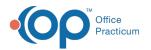

## **Diagnostic Code Editor**

Last Modified on 08/13/2021 3:39 pm EDT

Version 20.0

This window map article points out some of the important aspects of the window you're working with in OP but is not intended to be instructional. To learn about topics related to using this window, see the **Related Articles** section at the bottom of this page.

## About Diagnostic Code Editor

## Path: Clinical or Billing tab > Diagnosis Codes > Select DX Code > Edit button

The Diagnostic Code Editor window allows users to edit the details of a diagnosis code. It contains three tabs where further customization can be applied.

|   |                    |                       |                                 |                   | <b>1</b>     |       |           |
|---|--------------------|-----------------------|---------------------------------|-------------------|--------------|-------|-----------|
| [ | 💿 Diagnostic Co    | ode Editor            |                                 |                   | - / -        |       | ×         |
|   | Diagnosis code:    | R05                   | Code set: ICD10                 | ✓ Frequently use  | d            |       |           |
|   | Short description: | Cough                 |                                 |                   |              |       |           |
|   | Long description:  | Cough                 |                                 |                   |              |       |           |
| 2 | Category:          |                       |                                 | ✓ Sort order: 0 ↓ |              |       |           |
|   | Effective dates:   | 1/1/2007 ~            | ~                               | Quick view list   |              |       |           |
| × | Synonyms Diagr     | nostic Groups Cross N | lappings                        |                   |              |       |           |
|   |                    |                       | Description<br>id a new synonym | 4                 |              |       |           |
| • |                    | 3                     |                                 |                   |              |       |           |
| 5 |                    | < NO GATA             | i to display>                   |                   |              | 6     |           |
|   | + 🛍 🖍 🗸 >          |                       |                                 |                   | <u>S</u> ave | ♥<br> | ><br>ncel |

## Diagnostic Code Editor Map

| Number | Section                | Description                                                                                                    |  |  |
|--------|------------------------|----------------------------------------------------------------------------------------------------|--|--|
| 1      | Diagnosis Code details | <ul> <li>The following fields make up the Diagnosis Code details:</li> <li>Diagnosis Code</li> <li>Code Set</li> <li>Frequently Used and Quick View List checkboxes</li> <li>Short and Long Descriptions</li> <li>Category</li> <li>Effective Date</li> <li>Sort</li> </ul> |  |  |
| 2      | Synonyms tab           | This tab is used to add synonyms that can be used when searching for a diagnosis code.                                                                                                    |  |  |
| 3      | Diagnostic Groups tab  | This tab is used to add the diagnosis code to a Diagnostic Group.                                                                                                    |  |  |
| 4      | Cross Mappings tab     | This tab is used to cross-map the diagnosis code to a SNOMED code or other mapped code set.                                                                                                    |  |  |
| 5      | Function buttons       | The function buttons add, delete, edit, save, and cancel changes to the information in the selected tab.                                                                                                    |  |  |
|        |                        |                                                                                                    |  |  |

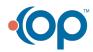

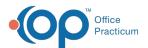

| 6 Save and C<br>buttons | <ul> <li>Save: The Save button saves the changes and closes the Diagnostic Code Editor window.</li> <li>Cancel: The Cancel button closes the Diagnostic Code Editor window without saving the changes.</li> </ul> |
|-------------------------|----------------------------------------------------------------------------------------------------|
|-------------------------|----------------------------------------------------------------------------------------------------|

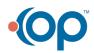